## **Konfigurácia bezdrôtovej siete eduroam v OS iOS pomocou automatickej aplikácie CATeduroam**

- 1. Pripojte sa na bezdrôtovú sieť TUNETguest.
- 2. Otvorte prehliadač Safari a zadajte túto URL adresu: [https://cat.eduroam.org/?](https://cat.eduroam.org/?idp=996) [idp=996](https://cat.eduroam.org/?idp=996)
- 3. Stiahnite eduroam CAT inštalátor kliknutím na **Apple iOS mobile devices**

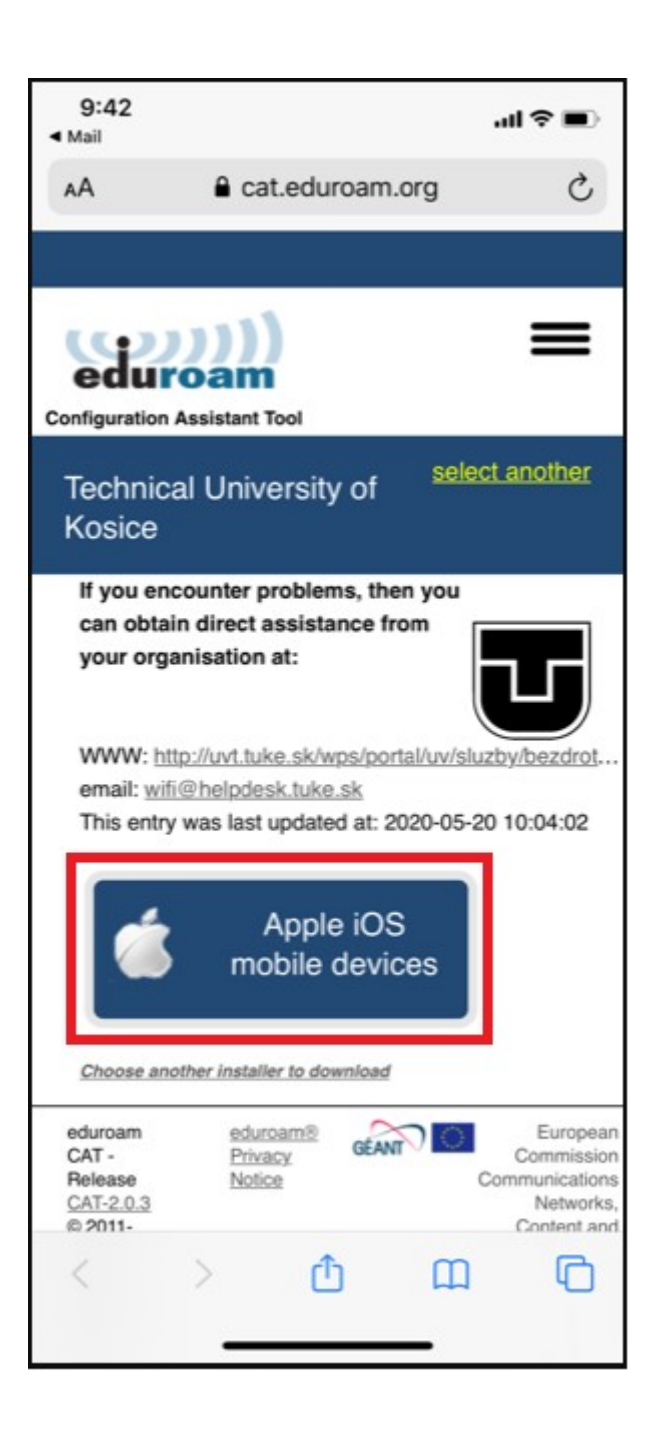

4. Povoľte stiahnutie CAT eduroam inštalátora.

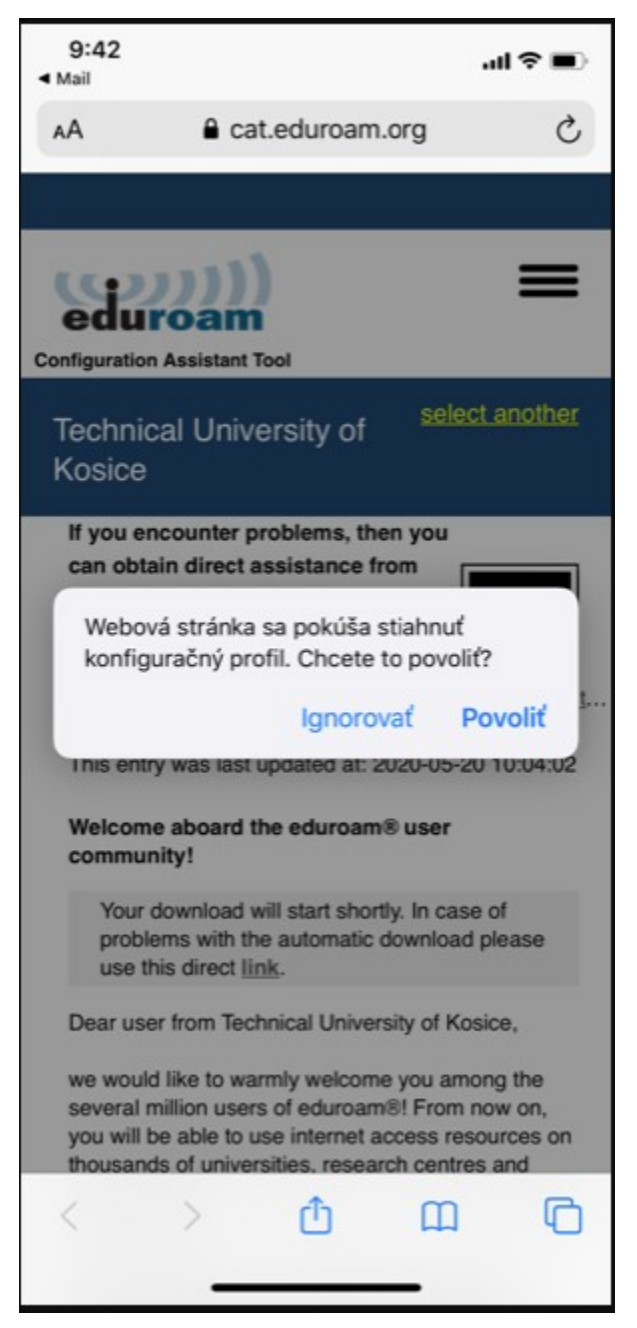

5. Profil je stiahnutý. Zatvorte okno. 6. Otvorte Apku Nastavenia.

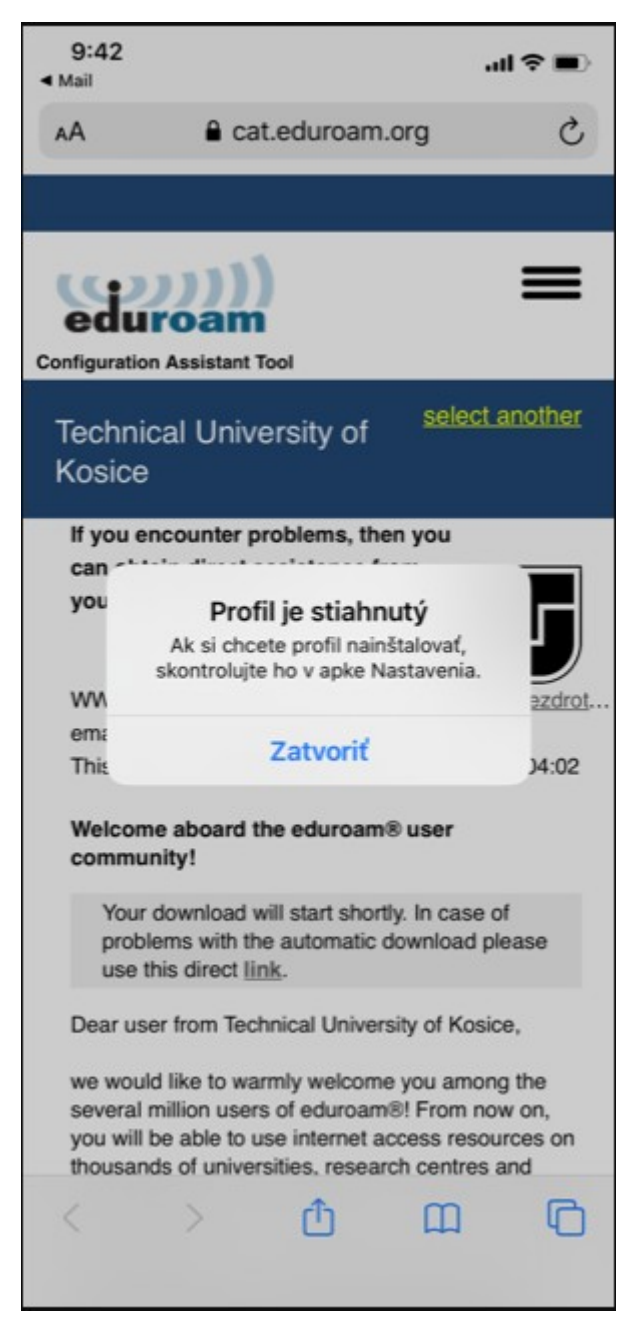

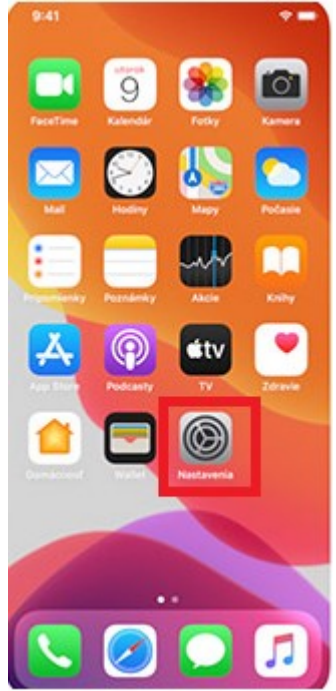

7. Kliknite na **Profil** kde nájdete stiahnutý 8. Vyberte eduroam profil.profil siete eduroam.

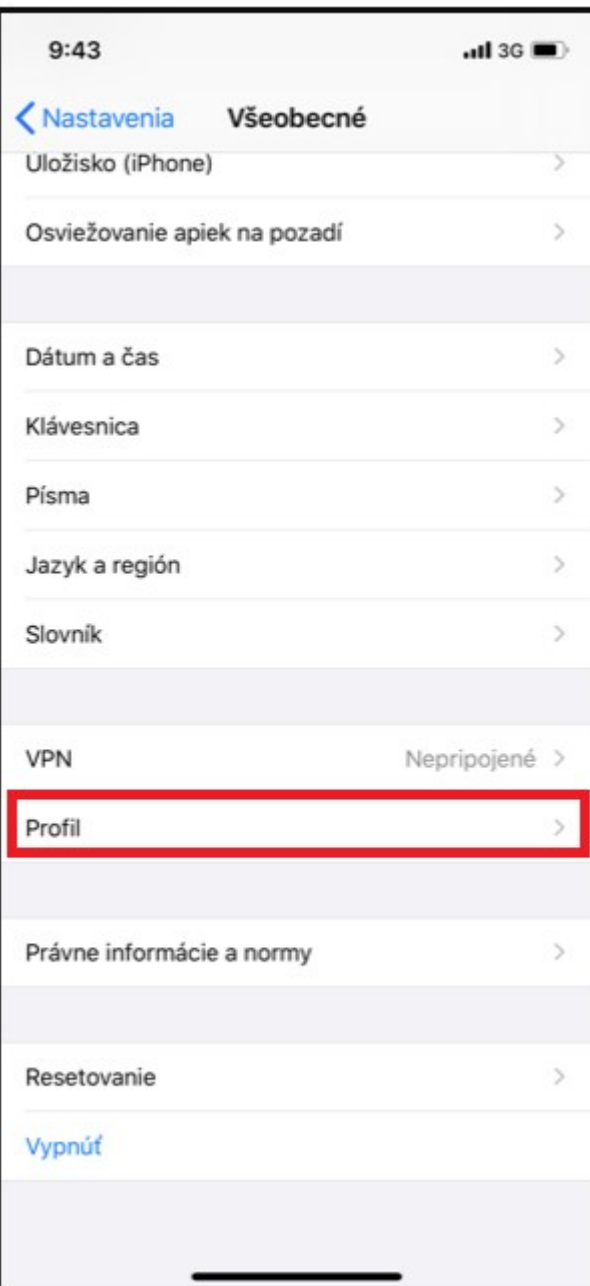

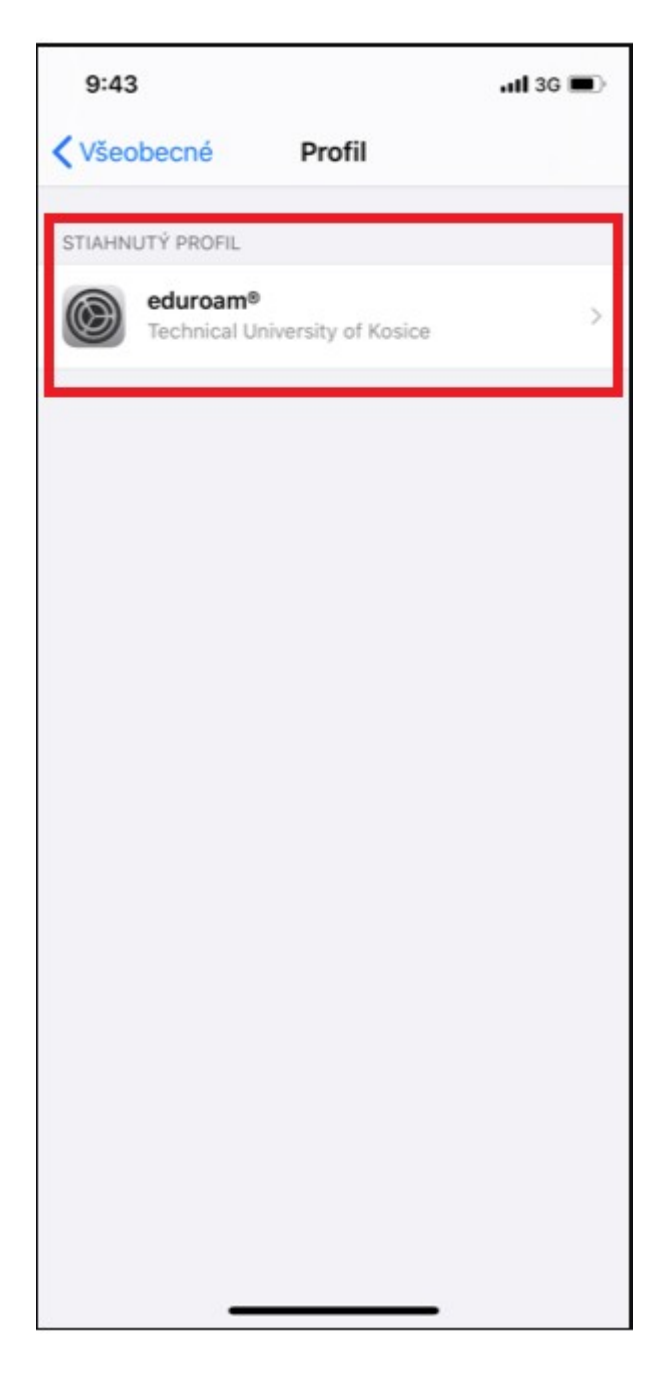

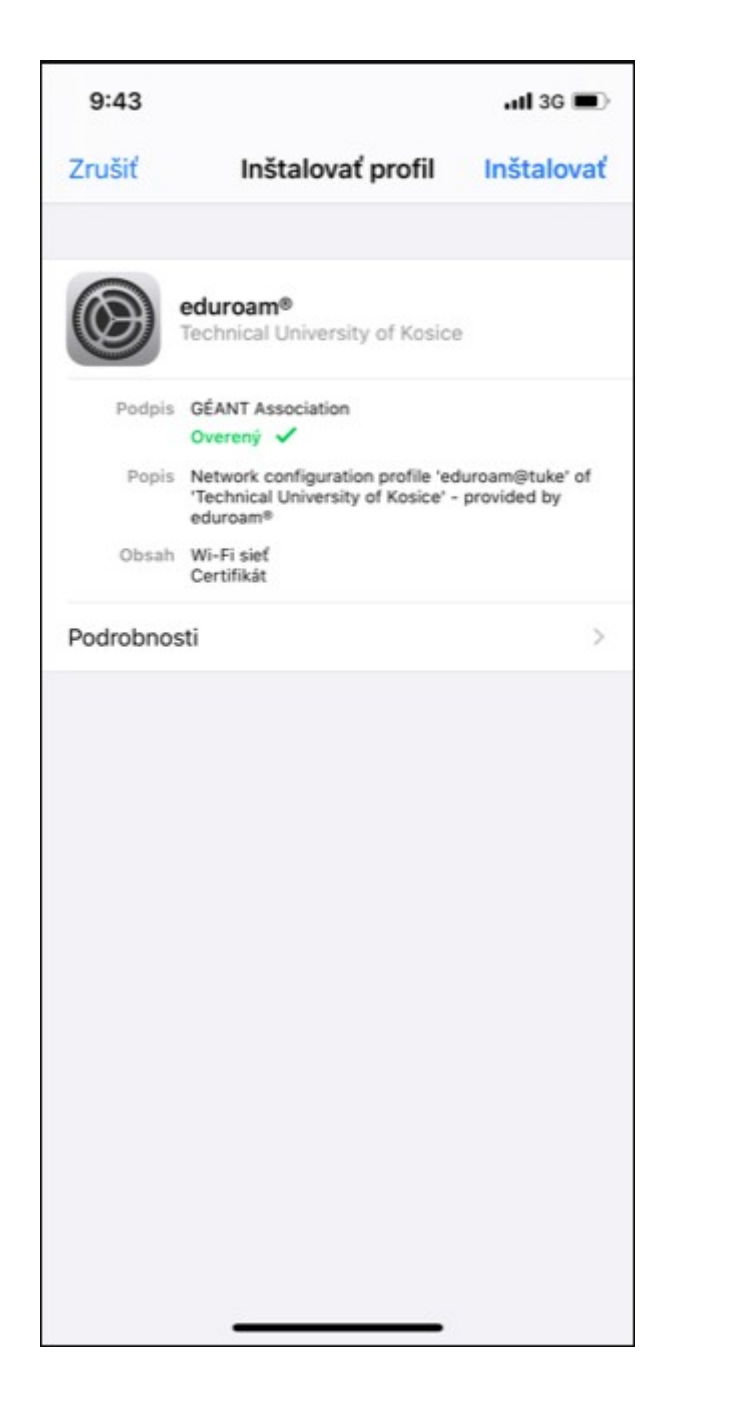

9. Kliknite na **Inštalovať.** 10. Zadajte svoje prihlasovacie heslo do mobilu.

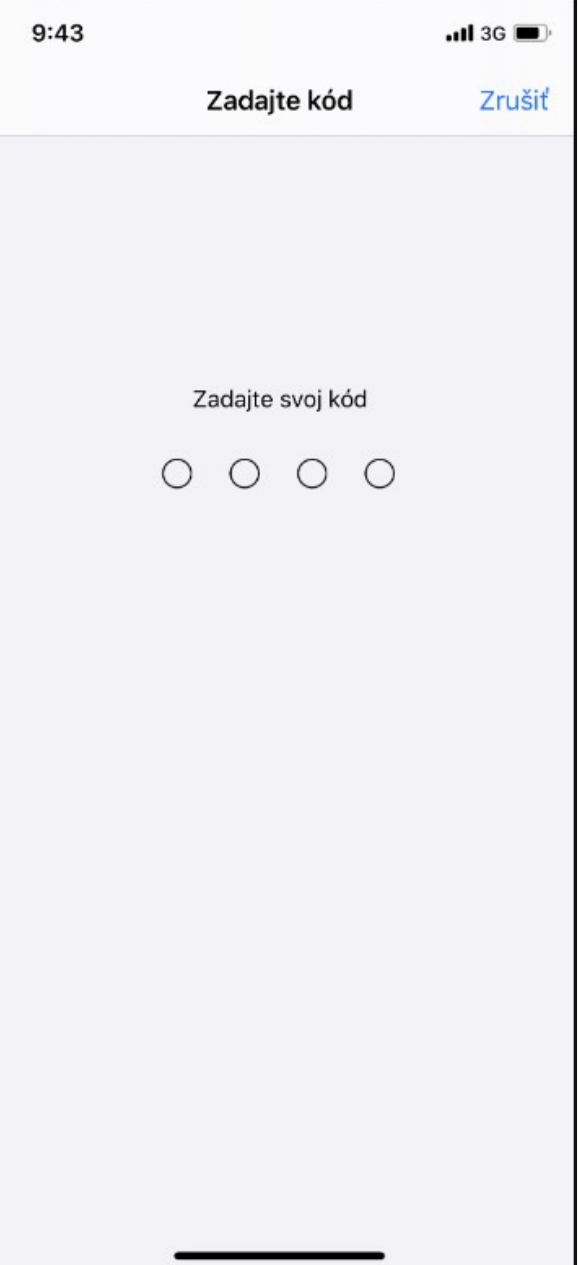

11. Potvrďte inštaláciu certifikátu a kliknite na **Inštalovať**.

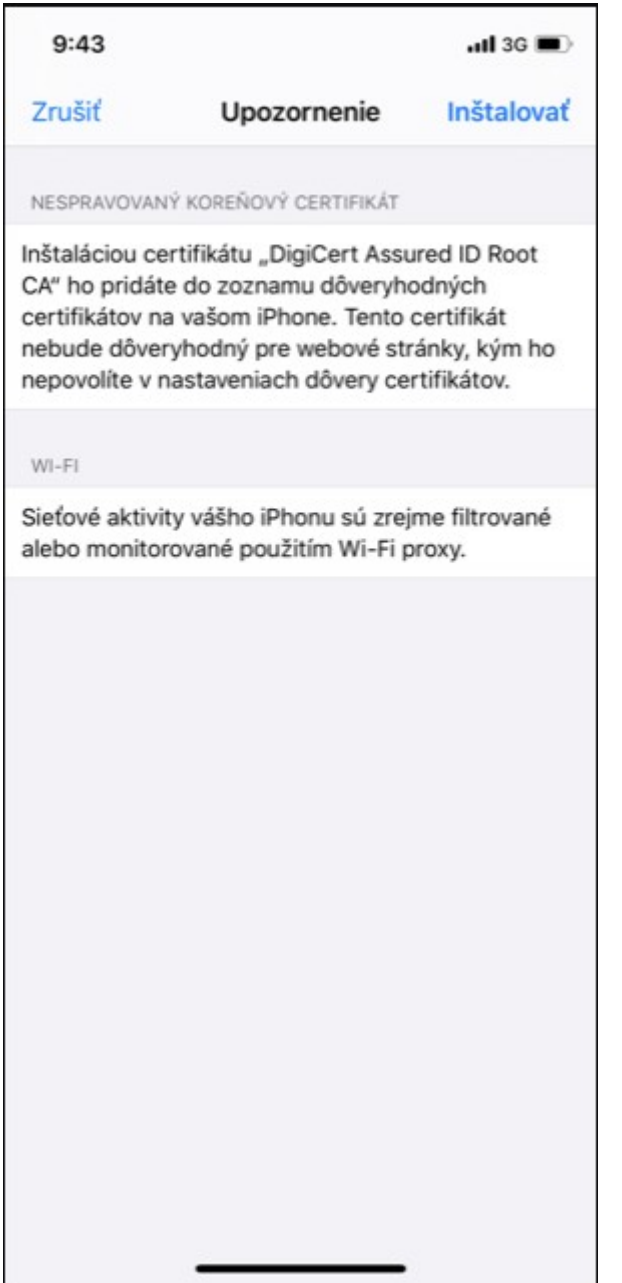

## 12. V okne Upozornenie kliknite na **Inštalovať**.

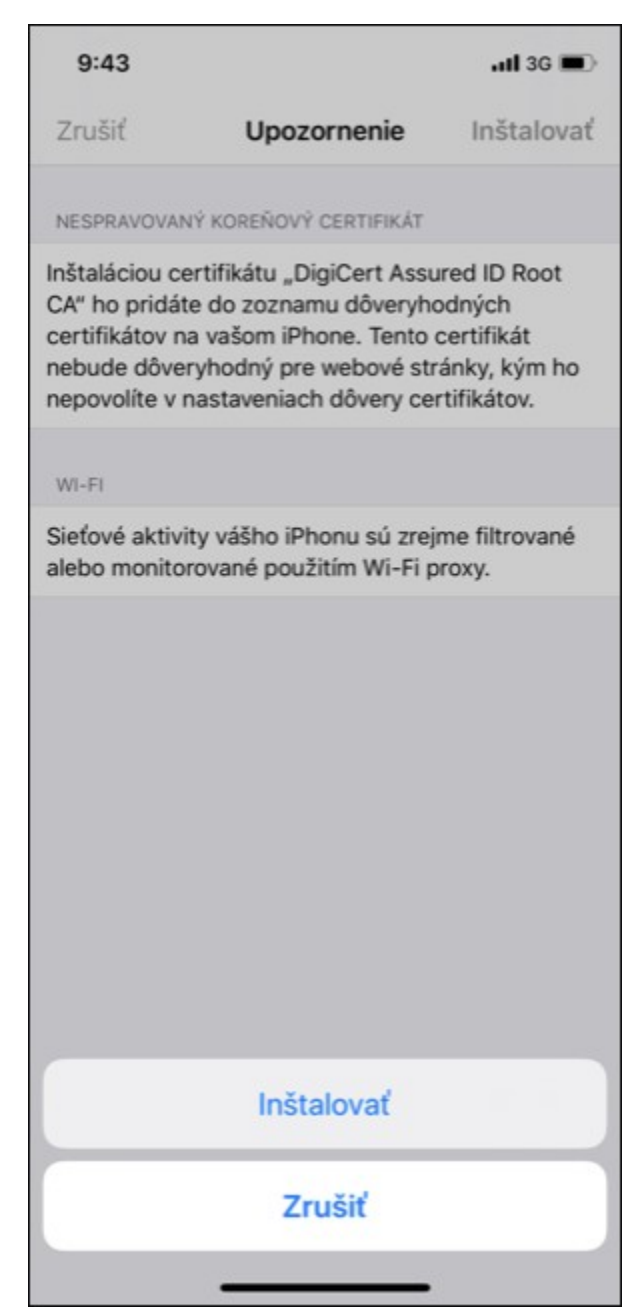

13. Zadajte svoj jedinečný login v tvare **xy123ab@tuke.sk** a kliknite na **Ďalej.**

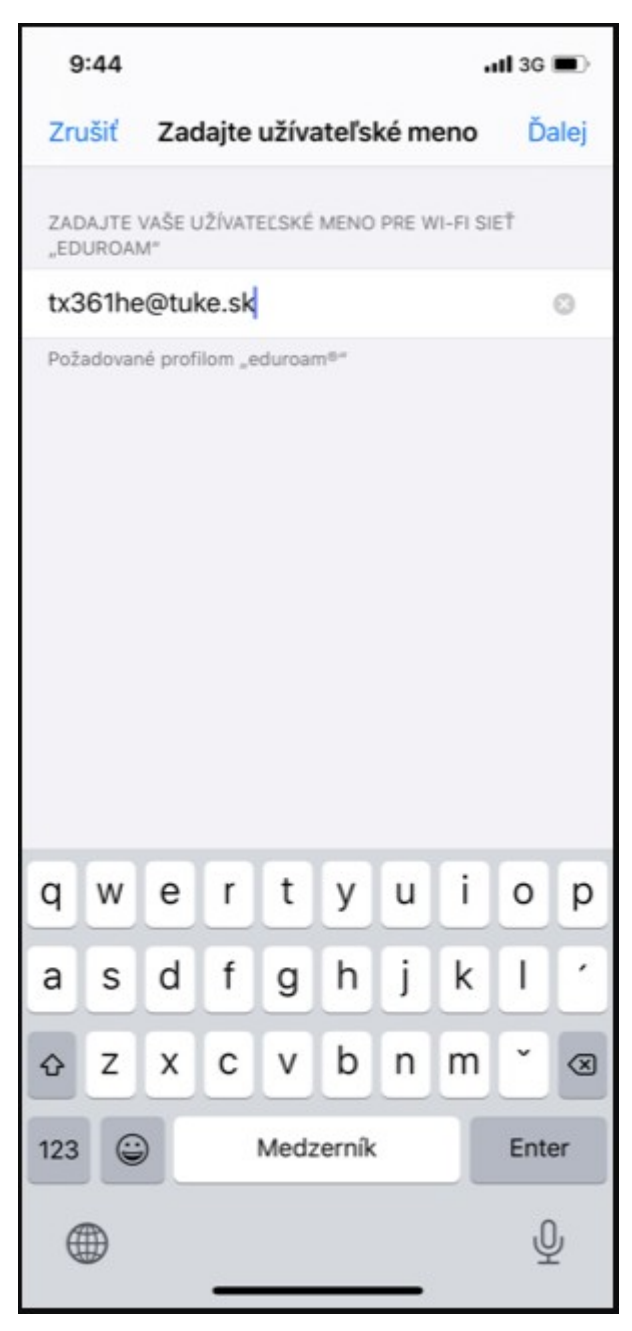

14. Zadajte svoje WiFi heslo, ktoré ste si predtým nastavili na stránke: [https://uvt.tuke.sk/wps/portal/uv/sluzby/be](https://uvt.tuke.sk/wps/portal/uv/sluzby/bezdrotove-siete-wifi-na-tuke/nastavenie-hesla-pre-wifi-pristup) [zdrotove-siete-wifi-na-tuke/nastavenie](https://uvt.tuke.sk/wps/portal/uv/sluzby/bezdrotove-siete-wifi-na-tuke/nastavenie-hesla-pre-wifi-pristup)[hesla-pre-wifi-pristup](https://uvt.tuke.sk/wps/portal/uv/sluzby/bezdrotove-siete-wifi-na-tuke/nastavenie-hesla-pre-wifi-pristup)

×

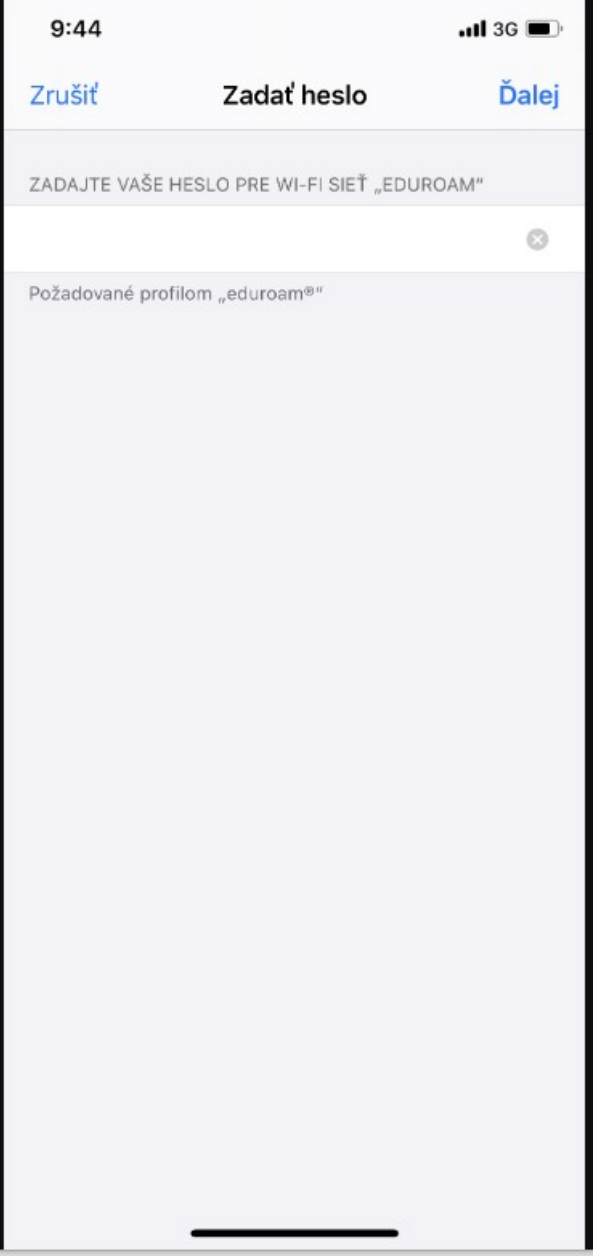

15. Profil bol nainštalovaný. Kliknite na **Hotovo**. Po správnom zadaní prihlasovacích údajov sa môžte pripojiť do siete eduroam.

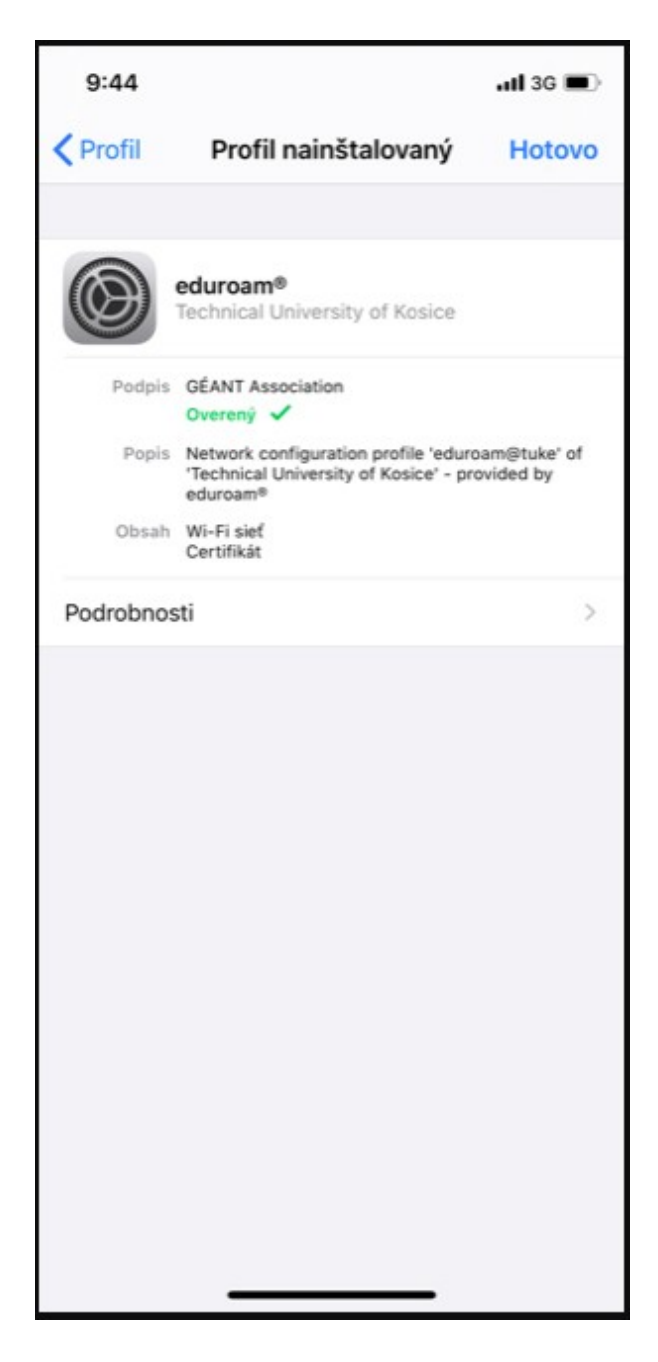